# & RIB Presto

**Clasificar, reclasificar y reestructurar**

**Recursos de Prestopara asignar códigos a partir de sistemas de clasificación mediante IA y cómo usarlos para localizar conceptos en cuadros de precios, calcular la huella de carbono y reclasificar el presupuesto**

# **Índice**

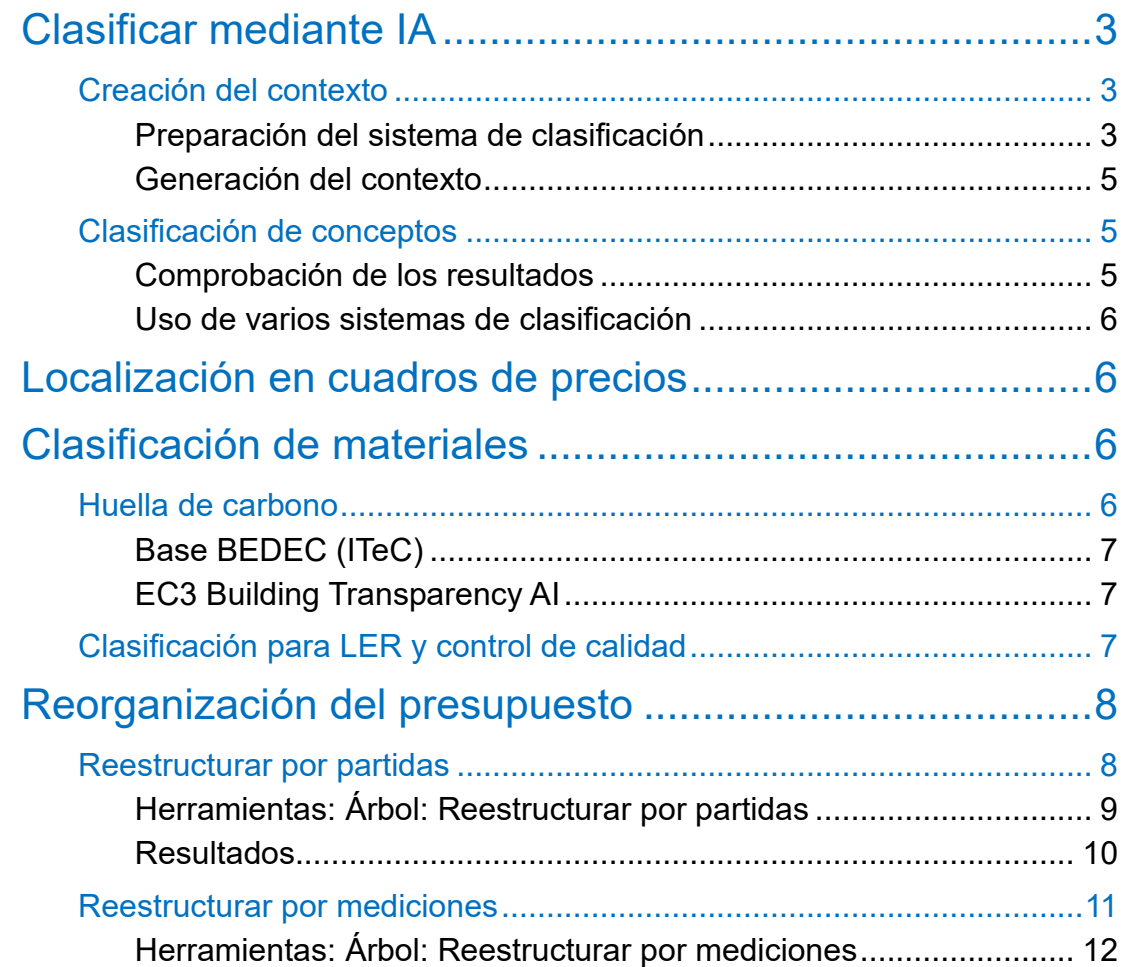

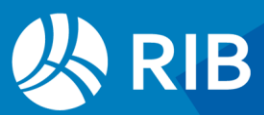

# <span id="page-2-0"></span>**Clasificar mediante IA**

Ver otros documentos:

- Estructura de Desglose del Trabajo, EDT
- Sistemas de clasificación entregados con Presto

Presto usa las nuevas posibilidades de la Inteligencia Artificial IA para localizar el nodo de una EDT, es decir, el capítulo o subcapítulo de un sistema de clasificación más adecuado a los conceptos de una obra.

Los cuadros de precios, las bases de datos de huella de carbono y otros sistemas de información para la construcción son también sistemas de clasificación utilizables en esta posibilidad de Presto.

El uso de las opciones de IA de Presto requiere la suscripción del usuario a "OpenAI", obteniendo una clave que se debe introducir en "Entorno de trabajo: Generales: OpenAI Key", y el abono de los costes en que incurra durante el uso.

Los usos posibles de la clasificación se detallan en los demás apartados de este documento.

## <span id="page-2-1"></span>Creación del contexto

La clasificación basada en IA requiere la creación de un contexto para cada sistema de clasificación que se pueden utilizar ilimitadamente para asignar códigos en base a ese sistema.

Con Presto se suministran contextos ya creados para los sistemas de clasificación y otras referencias más habituales entre los usuarios:

- En el subdirectorio "Data" del directorio de la instalación
- En el "Área de clientes"

El usuario puede crear contextos para cualquiera de las numerosas plantillas de sistemas de clasificación suministradas con Presto o para los suyos propios, ya que sólo consisten en un presupuesto de Presto con la estructura deseada de códigos y capítulos.

Debido a la continua mejora de los sistemas de clasificación de OpenAI, cada contexto sólo es compatible, en general, con la misma versión de Presto con la que se creó.

#### <span id="page-2-2"></span>**Preparación del sistema de clasificación**

El sistema de clasificación debe prepararse antes de generar el contexto para que tenga la estructura adecuada a los resultados buscados.

Sólo debe contener los capítulos que se desea usar en la clasificación. Por ejemplo, para clasificar las unidades de obra habituales en la ejecución no deben permanecer capítulos de materiales, demoliciones, seguridad y salud o control de calidad para evitar que las

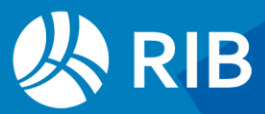

unidades de obra se asignen a ellos. Para clasificar estos componentes del presupuesto se pueden crear contextos específicos.

- El contexto incluye todos los niveles de capítulos superiores, de forma que los conceptos que no tengan una equivalencia clara en el nivel inferior se asignarán al más adecuado de los superiores. Para evitarlo se pueden eliminar los niveles intermedios no deseados.
- Deben eliminarse todos los términos, como "varios" o "genérico", que no permiten discriminar entre conceptos, tanto si forman parte de un texto como si constituyen un nodo.
- Las unidades de obra y los conceptos básicos que pueden figurar en el sistema de clasificación no afectan al resultado.

Presto crea el contexto en base exclusivamente en el contenido del campo "Resumen" de cada nodo del sistema de clasificación. Las abreviaturas y los errores dificultan evidentemente la clasificación automática.

Dependiendo del contenido de este campo en el sistema de clasificación puede ser conveniente añadir a cada resumen otra información, hasta completar la longitud admisible, como el texto de uno o más de los capítulos superiores, que ayuden a la IA a interpretar mejor el significado.

Por ejemplo, el resumen "CUBIERTAS > HORIZONTALES > Ajardinadas > Faldones" ayuda a clasificar la unidad de obra "Formación de faldón" como cubierta.

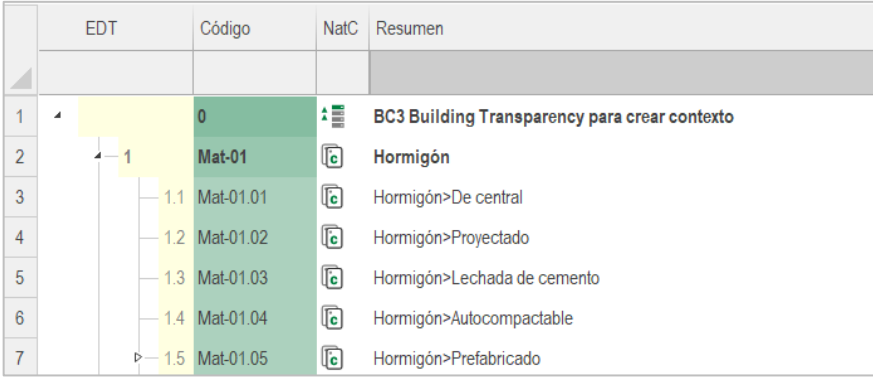

*Suma del capítulo superior al resumen para crear el contexto* 

Se puede aplicar cualquier otra técnica que aporte información, como crear los resúmenes a partir de los textos mediante la opción "Herramientas: OpenAI: OpenAITools" o concatenar en resumen textos de conceptos inferiores.

Sin embargo, la búsqueda basada en IA se apoya en conceptos y no en palabras, por lo que un contexto en un idioma permite clasificar conceptos en cualquier otro idioma.

Por ejemplo, "Desbroce y limpieza del terreno" puede ser asignado a un nodo "Site cleaning" sin necesidad de ninguna traducción.

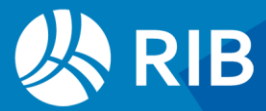

#### <span id="page-4-0"></span>**Generación del contexto**

El contexto se genera abriendo el sistema de clasificación en Presto y activando "Herramientas: OpenAI: Exportar contexto" y consiste en un archivo con la extensión ".PrestoIAContext" que se puede conservar en cualquier directorio accesible.

## <span id="page-4-1"></span>Clasificación de conceptos

#### Para asignar los conceptos de una obra a un contexto:

- Verifique que su campo "Código2" está vacío o elimínelo, en caso contrario. Se pueden clasificar todos los conceptos de tipo "Precio", pero no entidades, espacios, tareas u otro tipo de conceptos.
- Seleccione los conceptos deseados, a menos que vaya a usar una máscara.
- Ejecute "Herramientas: OpenAI: OpenAITools" con el contexto seleccionado.

El código del nodo que aparezca como más relevante para el resumen del concepto se asigna al campo "Código2".

En el campo "UsrNum2" se introduce un índice entre 0 y 1 que permite comprobar el acierto de los resultados.

#### <span id="page-4-2"></span>**Comprobación de los resultados**

Puede comprobar o modificar el resultado seleccionando el sistema de clasificación en "Entorno de trabajo: Cuadros: Grupos" y usando la casilla de sugerir sobre el campo "Código2". El árbol aparecerá abierto por el nodo correspondiente para verificar el acierto o elegir otro nodo.

La imagen muestra un presupuesto realizado con la codificación de la base de datos de Andalucía, reclasificado para la estructura de capítulos de la Junta de Extremadura.

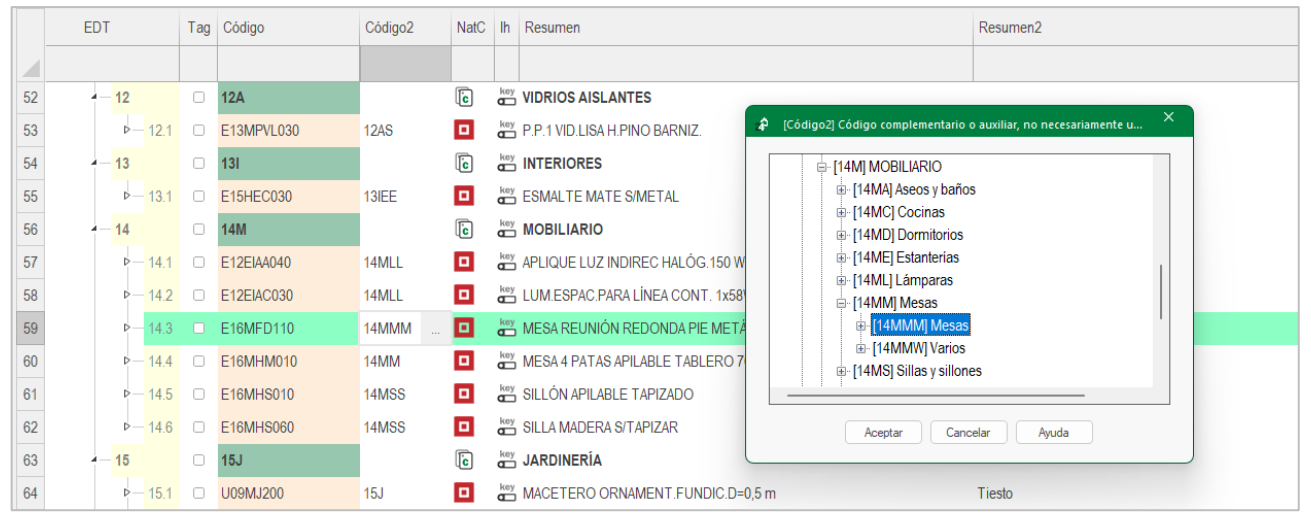

*Comprobación de resultados*

También puede copiar el resultado en el campo "Grupo", cuya casilla de sugerir tiene el mismo comportamiento de "Código2" .

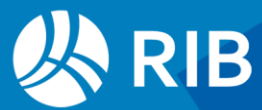

#### <span id="page-5-0"></span>**Uso de varios sistemas de clasificación**

Puede crear variables de usuario para contener cada codificación, copiar el contenido de "Código2", anular este campo y pasar al siguiente sistema.

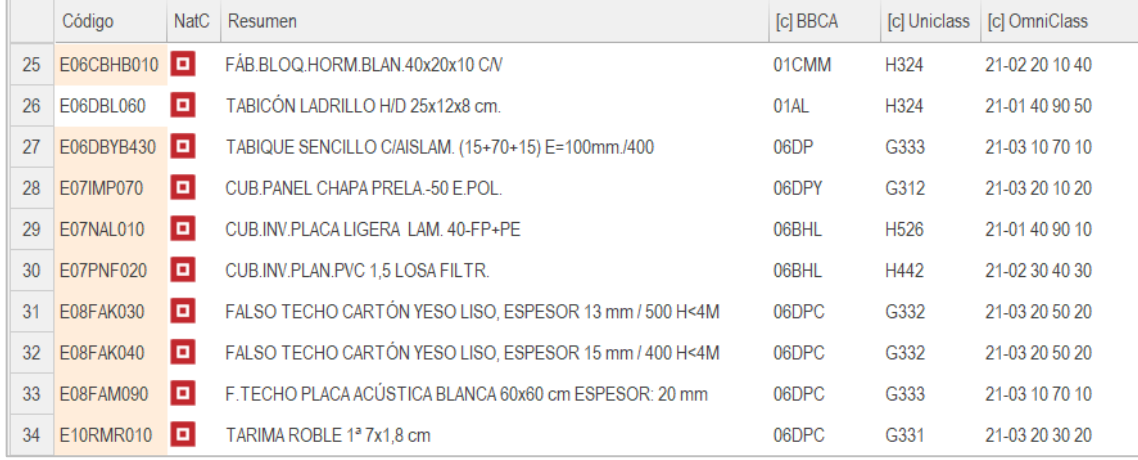

*Códigos para varios sistemas de clasificación*

# <span id="page-5-1"></span>**Localización en cuadros de precios**

La clasificación automática ayuda a encontrar el capítulo de un cuadro de precios donde es más probable que figure cada unidad de obra, de forma que se pueda verificar y asignar al código principal del concepto.

Para ello, una vez obtenidos los códigos, a partir del contexto correspondiente al cuadro de precios:

- Abra como referencia o seleccione en "Entorno de trabajo: Cuadros: Precios".
- La opción "Sugerir" sobre el campo "Código" muestra el árbol de capítulos y partidas de la referencia desplegado por el nodo contenido en "Código2".
- Una vez aceptado o reajustado el código, si es necesario, al pulsar "Aceptar" el código sustituirá el existente en el campo "Código".

Actualice la obra respecto de la referencia para importar la información asociada al código.

# <span id="page-5-2"></span>**Clasificación de materiales**

### <span id="page-5-3"></span>Huella de carbono

La asignación de los materiales del presupuesto a los existentes en las bases de datos que contienen indicadores ambientales sigue el mismo proceso del apartado anterior. Cuando los datos ambientales figuran directamente en un cuadro de precios, como ocurre con el cuadro Centro o en el Generador de precios, se puede usar el mismo contexto que

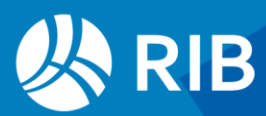

se utilizaría para reclasificar el presupuesto, a partir de las plantillas de capítulos suministradas con Presto.

Cuando la estructura no corresponde a un cuadro de precios es necesario disponer del contexto, o de la plantilla para crearlo. Se proporcionan estos dos archivos en el directorio de referencias de sostenibilidad y calidad para las siguientes bases de datos ambientales.

#### <span id="page-6-0"></span>**Base BEDEC (ITeC)**

El contexto "BEDEC.PrestoIAContext" permite clasificar cada material o unidad de obra en el capítulo más adecuado de esta base de datos ambientales, que son diferentes a los del cuadro de precios general del "ITeC".

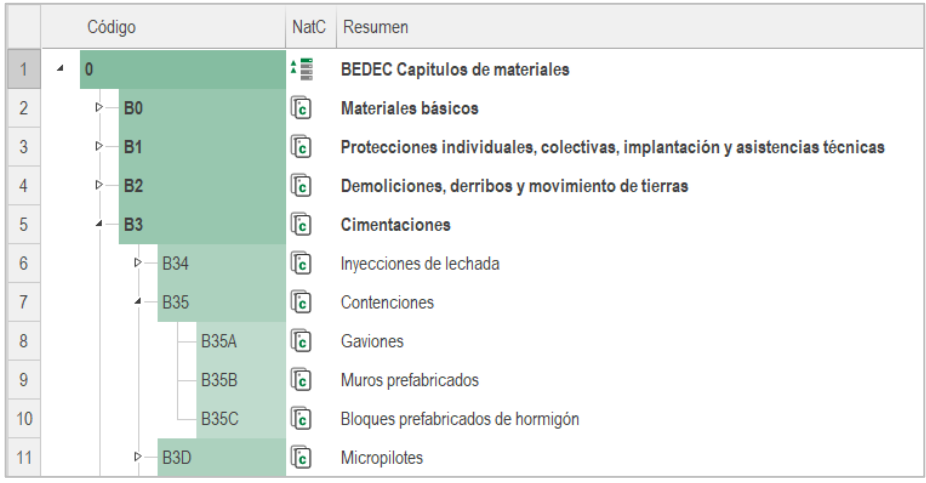

*Capítulos de la base BEDEC de datos ambientales*

La plantilla "BEDEC" sirve para verificar el resultado y contiene los mismos capítulos que esta base de datos.

#### <span id="page-6-1"></span>**EC3 Building Transparency AI**

De la misma forma, el contexto "EC3 Building Transparency.PrestoIAContext" permite la asignación automática de los materiales a las categorías de esta referencia internacional. También se suministra la plantilla usada, "EC3 Building Transparency".

## <span id="page-6-2"></span>Clasificación para LER y control de calidad

El contexto "Categorías de materiales.PrestoIAContext" permite asignar los materiales a las mismas categorías del campo "CatMat" de Presto, con dos objetivos:

- Asignar las clases de la Lista Europea de Residuos
- Agrupar los materiales en tipos similares para el control de calidad mediante ensayos.

La obra "Categorías de capítulos, partidas y materiales" se puede usar para comprobar y utilizar estas asignaciones. Contiene la clase LER en el campo "Código2", además del resumen.

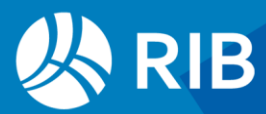

# <span id="page-7-0"></span>**Reorganización del presupuesto**

#### Presto puede reestructurar el presupuesto de varias maneras:

- Recolocar las unidades de obra en otra estructura de capítulos en base al valor de cualquier campo o variable, incluyendo los códigos obtenidos mediante IA.
- Reestructurar las unidades de obra en base en las propiedades de las líneas de medición.

En general, las reestructuraciones se pueden aplicar sucesivamente y volver en cualquier momento a la estructura original sin alterar el presupuesto.

La opción de reducir niveles permite simplificar la estructura de capítulos, eliminando subcapítulos intermedios.

## <span id="page-7-1"></span>Reestructurar por partidas

Un presupuesto de un modelo BIM que se genera con las categorías de Revit o las clases IFC se puede reestructurar en los capítulos de un cuadro de precios para generar el presupuesto, reclasificar en la EDT de OmniClass para entregar al promotor y volver a la clasificación inicial para actualizar el modelo.

| Código         |            | <b>NatC</b>    | Resumen                                               |         |
|----------------|------------|----------------|-------------------------------------------------------|---------|
|                |            |                |                                                       |         |
| $\overline{a}$ |            | 1目             | Presupuesto de vivienda unifamiliar                   | 369.201 |
|                |            | $\overline{G}$ | Resumen por capitulos                                 | 369.201 |
|                | <b>CA</b>  | G              | Sistema envolvente y acabados exteriores              | 187.793 |
|                | CAC        | G              | Cubiertas                                             | 12.221  |
|                | <b>CAF</b> | G              | Fachadas (y medianeras)                               | 139.963 |
|                | CAH        | G              | Huecos en fachada. Carpintería exterior (y acristalam | 15.682  |
|                | CAP        | G              | Elementos de protección en fachadas. Cerrajería y d   | 19.926  |
| $\cap$         |            |                | Cintama de cochodos                                   | 25.222  |

*Capítulos del Código Técnico de la Edificación*

| Código         |          | <b>NatC</b> | Resumen        |                                     |           |         |
|----------------|----------|-------------|----------------|-------------------------------------|-----------|---------|
|                |          |             |                |                                     |           |         |
| $\overline{a}$ | $\Omega$ |             | 理              | Presupuesto de vivienda unifamiliar | $\ddotsc$ | 369.201 |
|                |          | 2000011     | G              | <b>Muros</b>                        |           | 144.828 |
|                | ь        | 2000014     | G              | <b>Ventanas</b>                     |           | 14.226  |
|                | ь        | 2000023     | $\overline{G}$ | <b>Puertas</b>                      |           | 6.922   |
|                | Þ        | 2000032     | G              | <b>Suelos</b>                       |           | 25,620  |
|                | ь        | 2000035     | $\overline{G}$ | <b>Cubiertas</b>                    |           | 12.221  |
|                | D        | 2000038     | $\overline{G}$ | <b>Techos</b>                       |           | 3.852   |
|                | Þ        | 2000080     | $\overline{G}$ | <b>Mobiliario</b>                   |           | 2.699   |
|                | ь        | 2000120     | G              | <b>Escaleras</b>                    |           | 2.357   |

*Categorías de Revit*

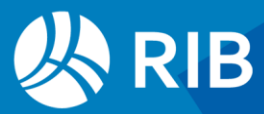

|   | Código<br><b>NatC</b> |                | Resumen                               | F        |
|---|-----------------------|----------------|---------------------------------------|----------|
|   |                       |                |                                       |          |
| ٠ | $\bf{0}$              | 组              | Presupuesto de vivienda unifamiliar   | 369,201  |
|   | <b>E04</b>            | $\overline{G}$ | <b>CIMENTACIONES</b>                  | 12.174.  |
|   | <b>E05</b>            | G              | <b>ESTRUCTURAS</b>                    | 24.212.  |
|   | <b>F07</b>            | $\overline{a}$ | <b>CERRAMIENTOS Y DIVISIONES</b>      | 139.963. |
|   | <b>E08</b>            | $\overline{G}$ | <b>REVESTIMIENTOS Y FALSOS TECHOS</b> | 23.502.  |
|   | <b>E09</b>            | 同              | <b>CUBIERTAS</b>                      | 12.221.  |
|   | E11                   | 同              | <b>PAVIMENTOS</b>                     | 11.819.  |
|   | E <sub>13</sub>       | G              | <b>CARPINTERÍA DE MADERA</b>          | 9.574.   |
|   | E14                   | G              | <b>CARPINTERÍA DE ALUMINIO Y PVC</b>  | 11.062.  |

*Capítulos del cuadro de precios Centro*

También es posible crear el presupuesto dando de alta las partidas directamente bajo el concepto raíz y generar la estructura de capítulos cuando se requiera en función de sus códigos u otros campos.

#### <span id="page-8-0"></span>**Herramientas: Árbol: Reestructurar por partidas**

Esta opción permite seleccionar el criterio para reestructurar y ejecuta la operación.

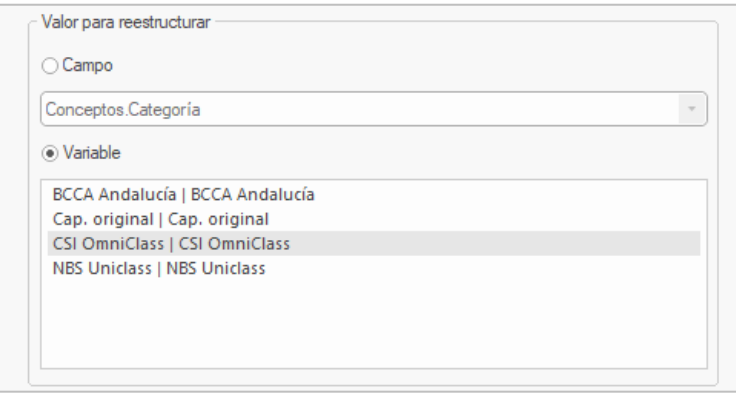

*Valor para reestructurar*

El campo o la variable pueden contener un nodo de un sistema de clasificación predefinido o cualquier otra propiedad del concepto, como la unidad de medida, la naturaleza, una fecha, el tipo BIM o el color.

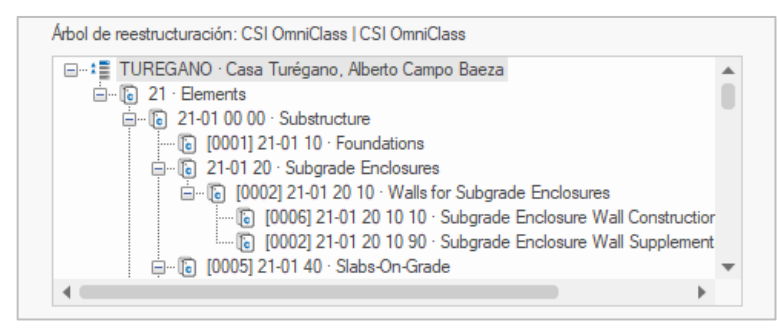

*Árbol de reestructuración*

Muestra los códigos de capítulos a los que se moverán las partidas según el criterio especificado, con el número de partidas de cada uno, y el resumen, si tiene acceso a la plantilla o ya figuran en el presupuesto.

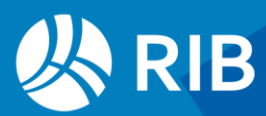

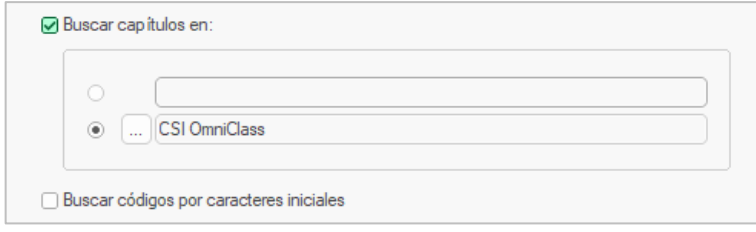

*Buscar capítulos en*

Permite elegir una plantilla para buscar los resúmenes de los capítulos que hay que crear. Esta plantilla no tiene por qué ser la misma obra que se usó para generar el contexto, por ejemplo, puede contener menos niveles de capítulos.

Si no existe se tomará como resumen el propio criterio de clasificación. La opción de "Buscar códigos por caracteres iniciales" permite localizar los capítulos cuando la referencia no contiene exactamente los códigos que se buscan, pero se pueden buscar recortando caracteres del código, uno por uno.

No se activa esta opción cuando los campos para reestructurar son fechas, colores, fórmulas u otros en los que no tiene sentido recortar.

#### <span id="page-9-0"></span>**Resultados**

#### Al ejecutar la opción:

- Se crean los capítulos nuevos que sean necesarios y se leen sus resúmenes de la plantilla, si está accesible.
- Se mueve cada unidad de obra al capítulo que le corresponda, excepto que el capítulo se busque en una plantilla y no figure en la plantilla ni en la obra.
- Los capítulos vacíos se eliminan del árbol del presupuesto, pero quedan en la lista de conceptos por si se reutilizan más adelante, de forma que se puede prescindir de la plantilla y modificar el resumen.

#### Los códigos de los capítulos de nueva creación dependen de la longitud de los valores usados.

- Si todos son más cortos que la longitud del campo "Código", el propio valor se usa como código.
- Si los nuevos códigos van a exceder la longitud admisible, se crea un índice numérico correlativo y se asigna estado "Gris" a los capítulos, para recordar que en una nueva reestructuración el código obtenido podría ser distinto. Si se reestructura de nuevo estos capítulos adoptarán el nuevo resumen.

#### Para volver a la estructura inicial del presupuesto debe comprobar antes de iniciar la reestructuración que tiene la información necesaria:

- Un campo o variable con el código del capítulo inicial.
- Una plantilla adecuada, si el presupuesto tiene más de un nivel de capítulos.

Estos dos requisitos se cumplen si se guarda la versión inicial del presupuesto y se utiliza como plantilla.

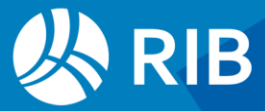

## <span id="page-10-0"></span>Reestructurar por mediciones

En este caso, las unidades de obra se dividen y se reagrupan de otra forma en función de los diferentes valores. Como en la opción anterior, se pueden aplicar las reclasificaciones sucesivamente, ya que las unidades de obra separadas se volverán a unir si se cambia de criterio.

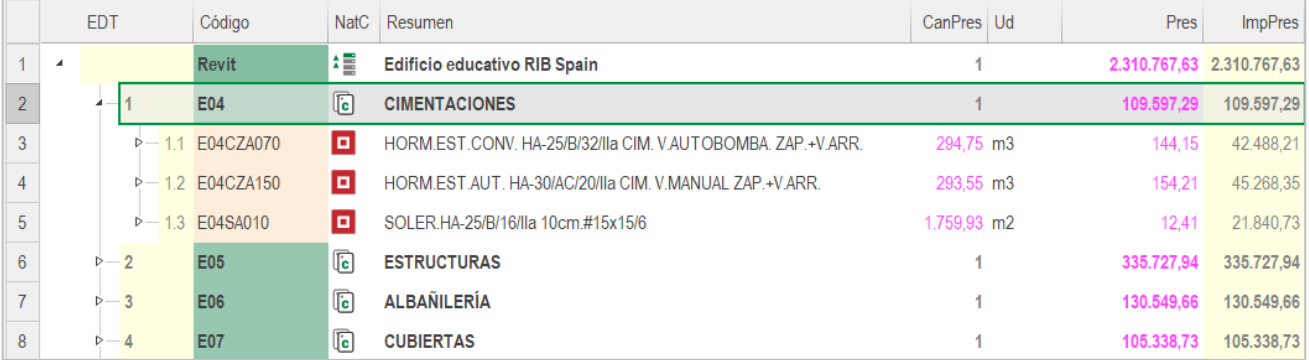

#### *Estructura de capítulos por oficios*

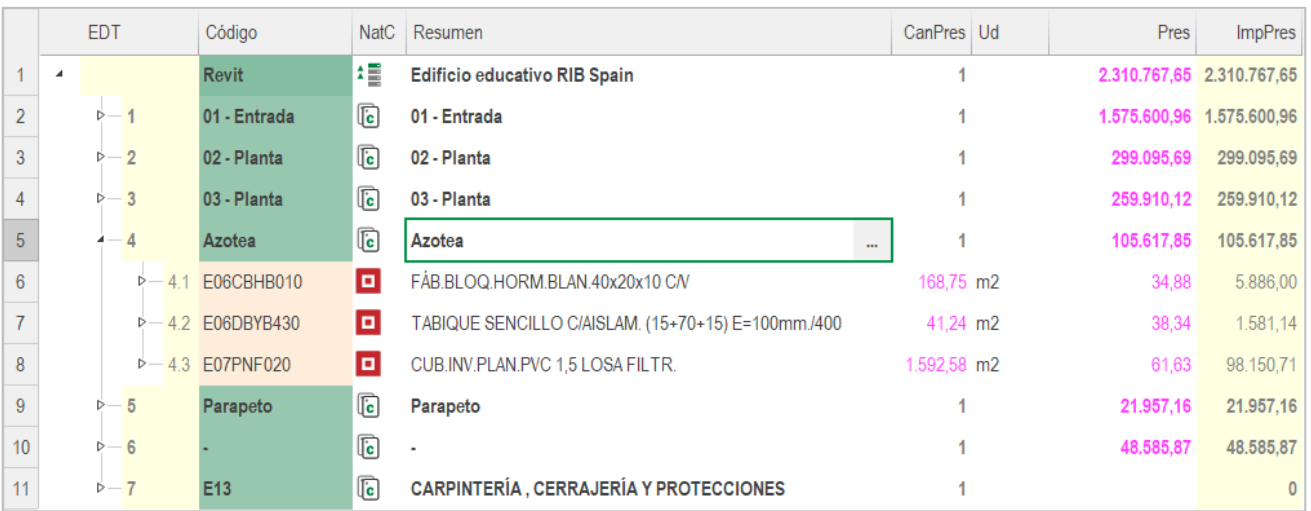

#### *Capítulos por plantas*

#### Las mediciones que no tienen contenido para el criterio elegido se mantienen en su unidad de obra.

- Si se crea una estructura de capítulos basada en el campo "Planta" se creará un capítulo por planta, si no existe previamente, cada unidad de obra que tenga mediciones asignadas a más de una planta se subdividirá en otras tantas y cada una se moverán al capítulo de su planta.
- Si se reestructura por el campo "Orientación" se crearán capítulos por orientaciones y se moverán a ellas las unidades de obra segmentadas con las líneas de medición que tengan valores en ese campo, generalmente las fachadas. Si se reclasifican a continuación los capítulos restantes por plantas, estos capítulos contendrán solo unidades obra con elementos interiores.

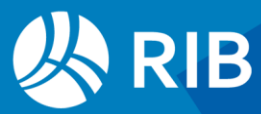

#### <span id="page-11-0"></span>**Herramientas: Árbol: Reestructurar por mediciones**

Su funcionalidad es la misma que "Reestructurar por partidas", excepto que no genera la estructura completa de capítulos y subcapítulos de la plantilla. No se reclasifican las partidas cuyas cantidades no provienen de líneas de medición, las que son origen de referencias de medición de otras partidas o tienen enlaces en el diagrama de barras.

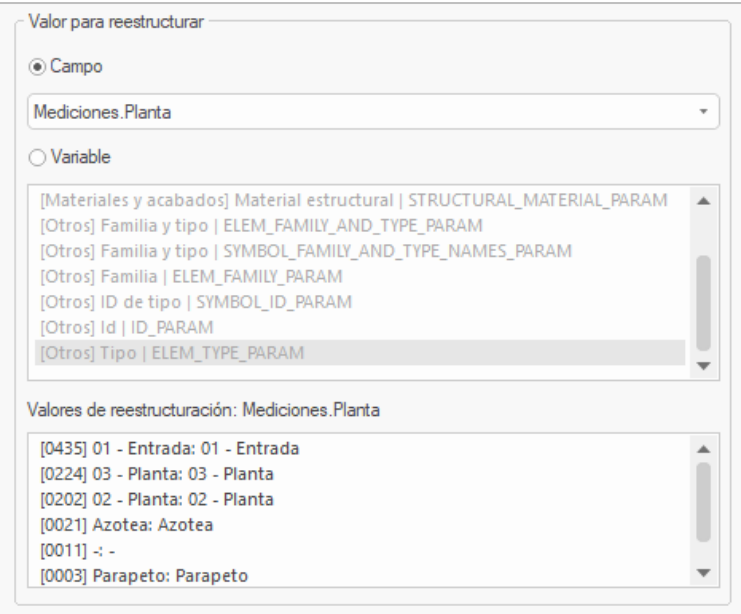

#### *Valor para reestructurar*

Muestra dinámicamente la lista de los nuevos capítulos en función del campo o variable elegida, con el número de líneas de medición que le corresponderán.

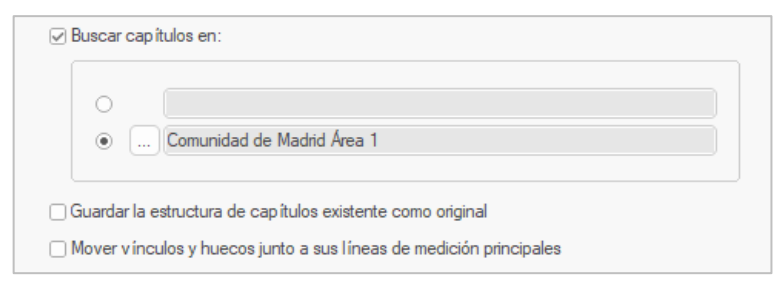

#### *Buscar capítulos en*

Las líneas de medición que se mueven a otro capítulo quedan asociadas a una nueva relación entre este nuevo capítulo y la unidad de obra original. El campo "CodSupCreación" de las líneas de medición contiene el código del capítulo en el que se crearon inicialmente, de forma que siempre se puede recuperar esa estructura reclasificando por este campo. Si se activa la opción "Guardar la estructura de capítulos existente como original" ese código se sustituye por el del capítulo actual, a fin de volver en el futuro a una estructura diferente de la inicial.

La opción "Mover vínculos y huecos junto a sus líneas de medición principales" traslada también las líneas de elementos vinculados, normalmente procedentes de modelos BIM.

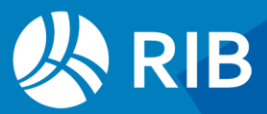